## **Sending a File via SecureInbox**

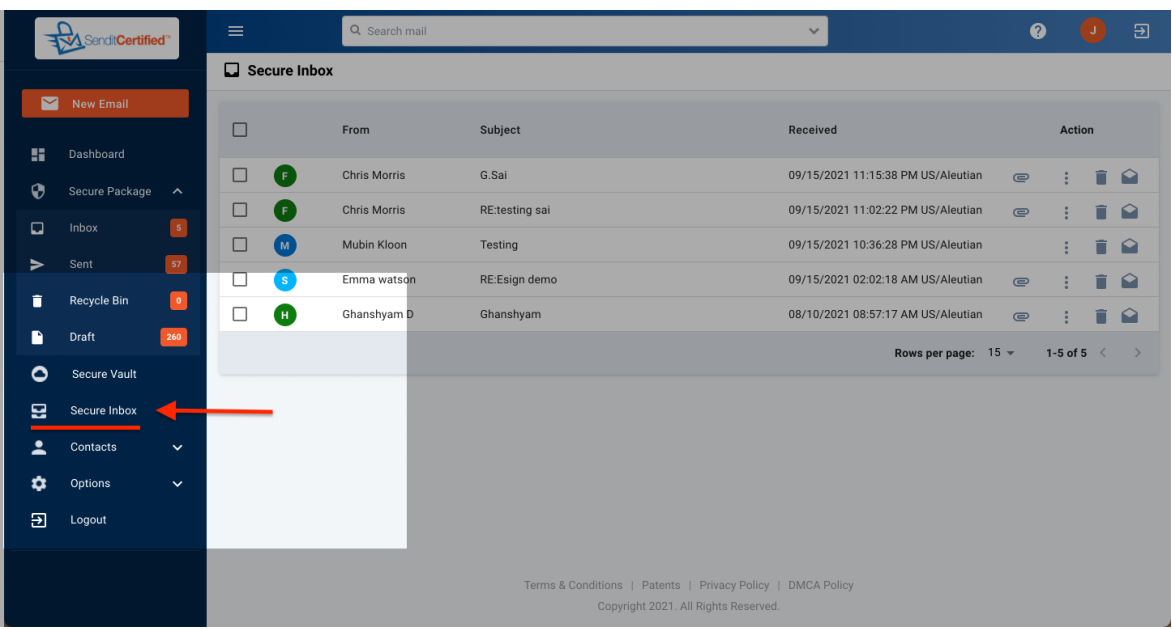

➔ To send a file via **"SecureInbox"** select **"Secure Inbox"** from the side menu.

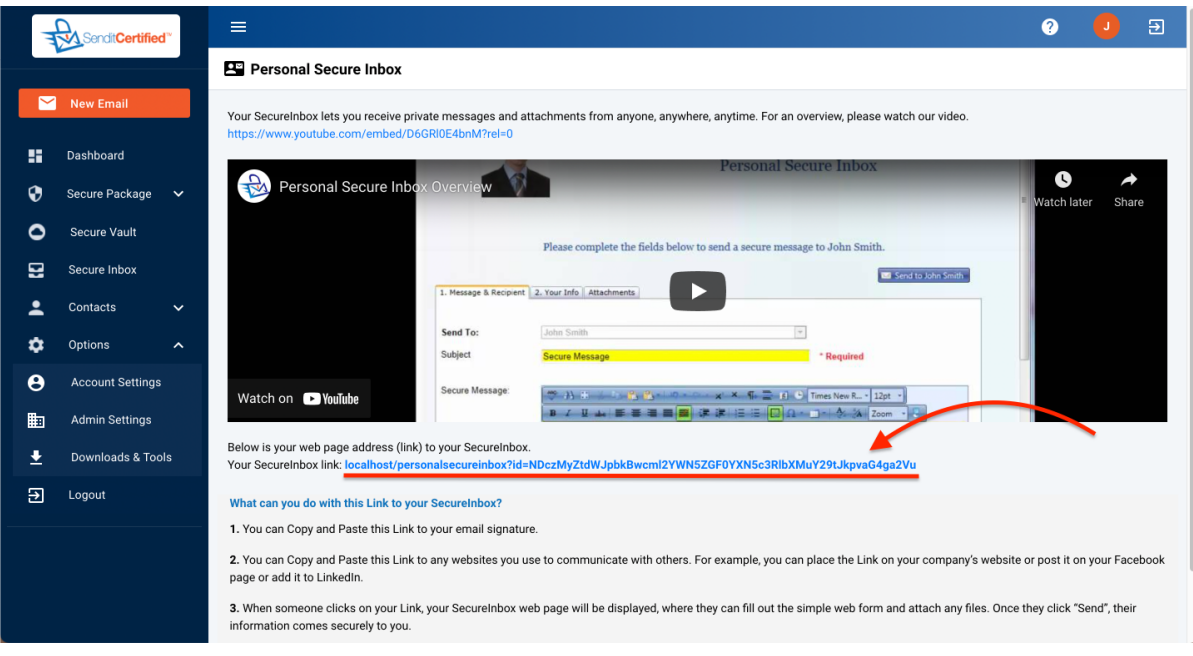

➔ Click on your SecureInbox link to open **"Personal Secure Inbox".**

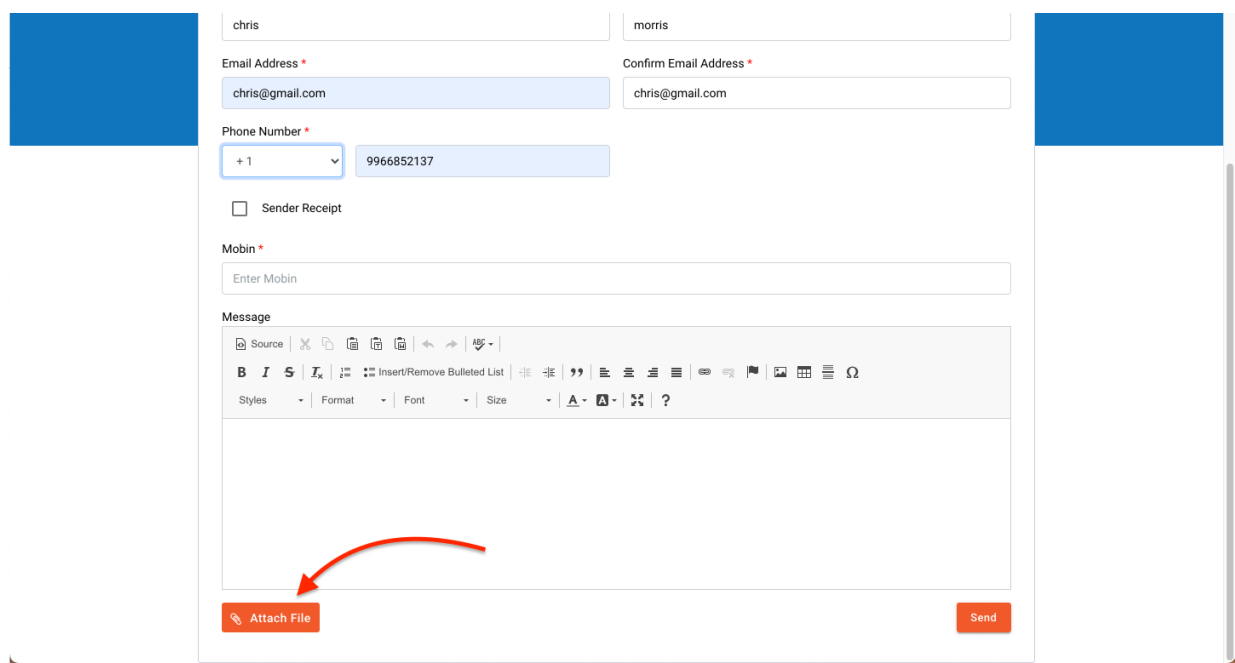

➔ Add recipient details and click on the **"Attach File"** button.

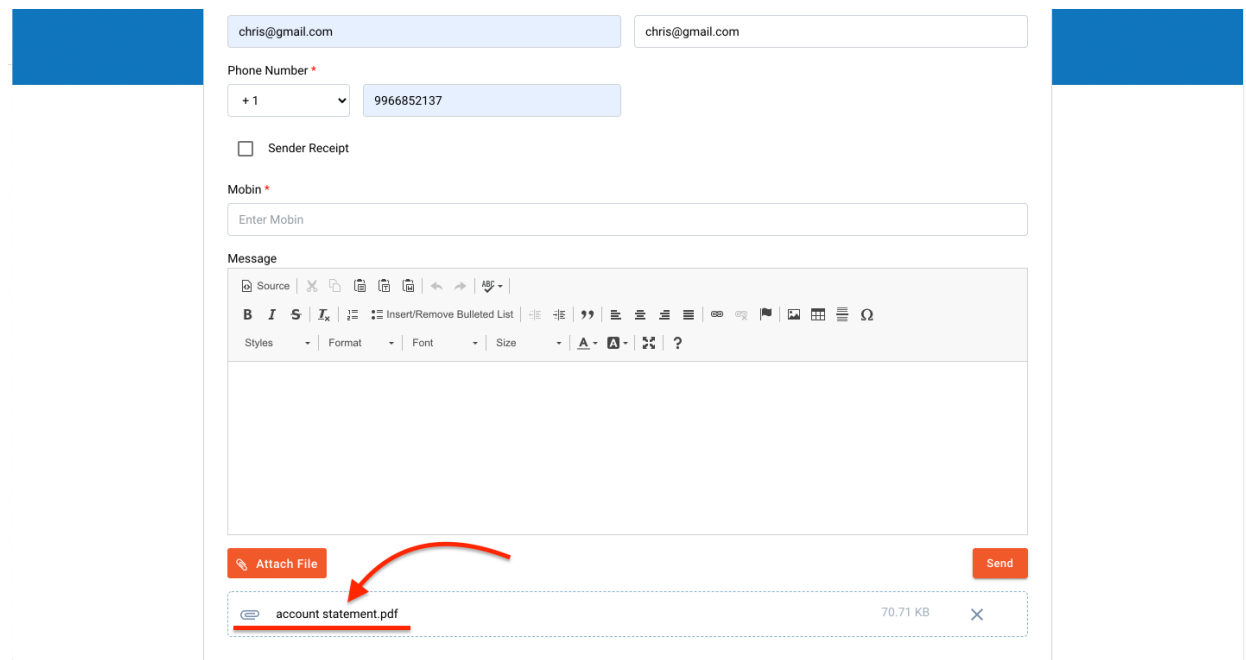

→ After selecting the file you can see the selected files.

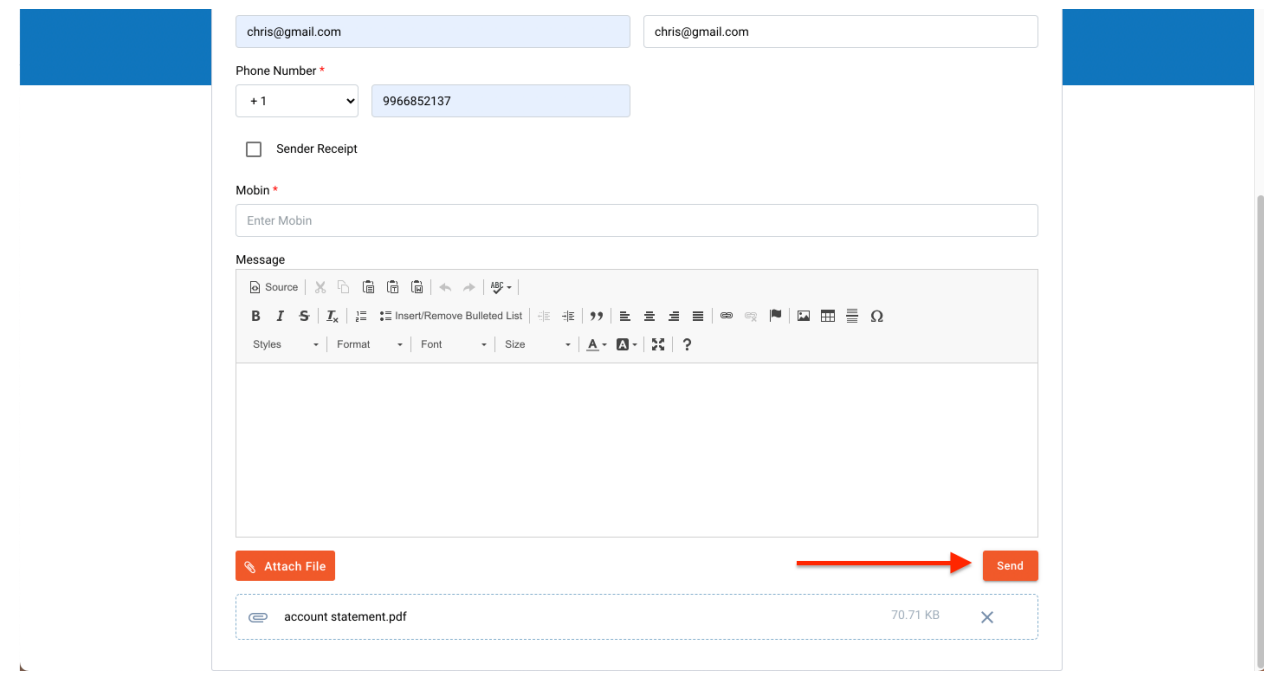

➔ Click on **"Send"** to send the secure package.

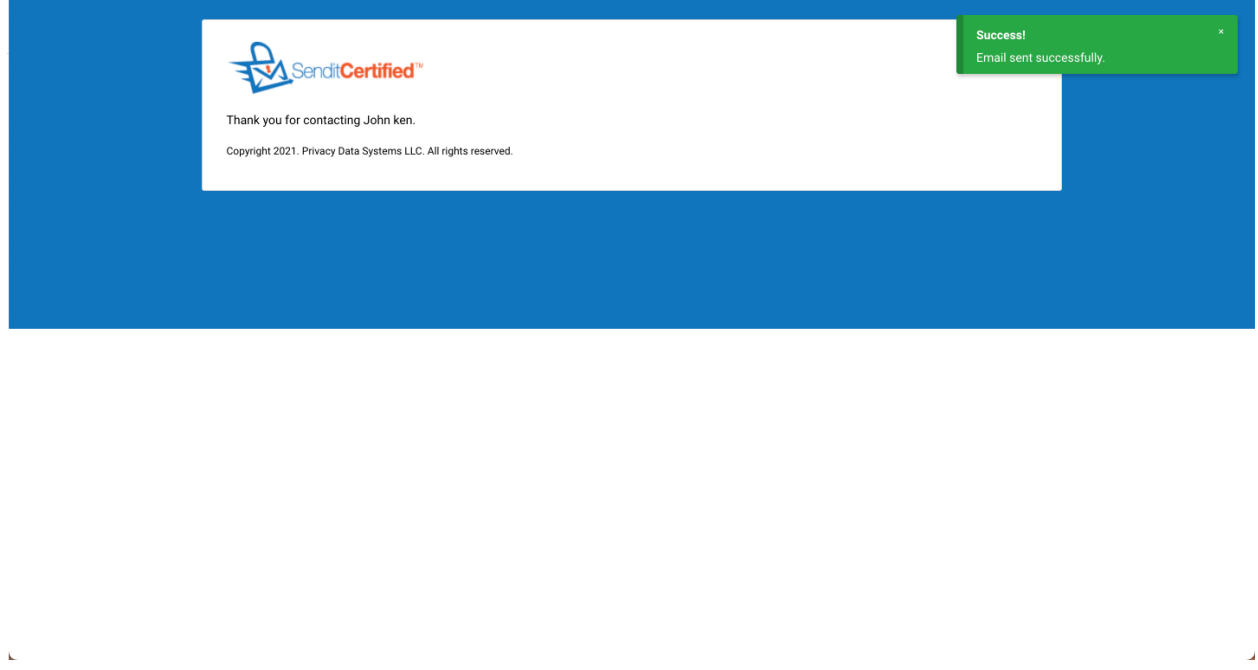

→ Secure package has been sent to the selected recipient.